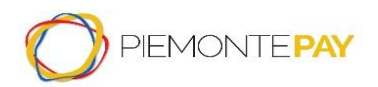

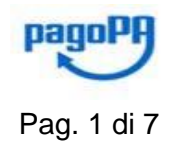

# **PAGOPA/PIEMONTEPAY PAGAMENTO EMERGENZA CORONAVIRUS** -

# **MANUALE UTENTE**

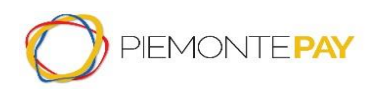

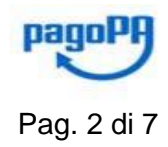

## **Introduzione**

Il presente documento costituisce il manuale dello Sportello dei Pagamenti per Privati (cittadini e imprese). E' un manuale di taglio operativo, il cui focus è aiutare l'utente a capire come utilizzare l'applicativo in modo semplice in un *Accesso libero* utilizzando il *Pagamento spontaneo*.

### **Effettua una donazione per "Emergenza Coronavirus"**

All'ingresso dall' *Accesso libero* utilizzando il *Pagamento spontaneo* la videata proposta all'utente richiede che vengano compilati obbligatoriamente i campi relativi all'Ente e al Pagamento.

L'utente deve digitare, anche solo parzialmente, il nome dell'*Ente* ossia *Regione Piemonte* nella casella di testo che filtrerà tra i possibili Enti disponibili corrispondenti ai caratteri inseriti.

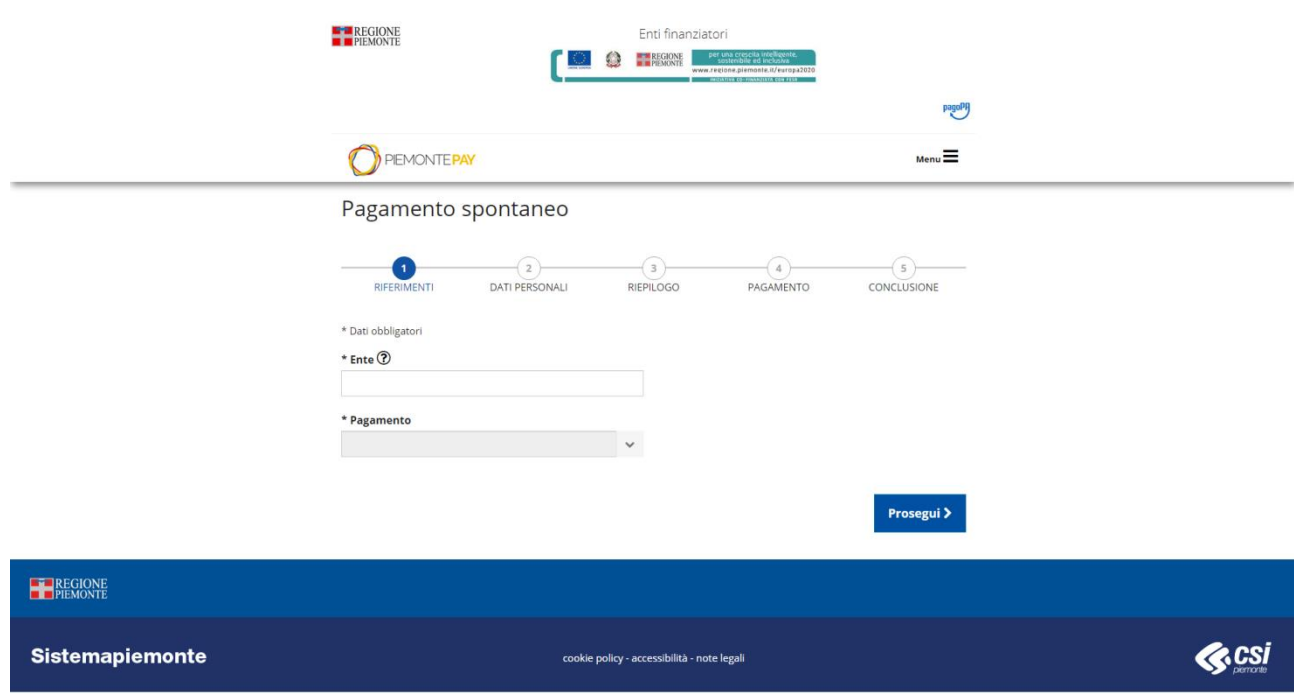

**Figura 1 – Sezione pagamento spontaneo - Riferimenti – Scelta Ente**

Una volta selezionato l'Ente, verrà abilitato anche il filtro successivo dedicato alla tipologia di *Pagamento* in cui l'utente seleziona la voce *Emergenza Coronavirus*.

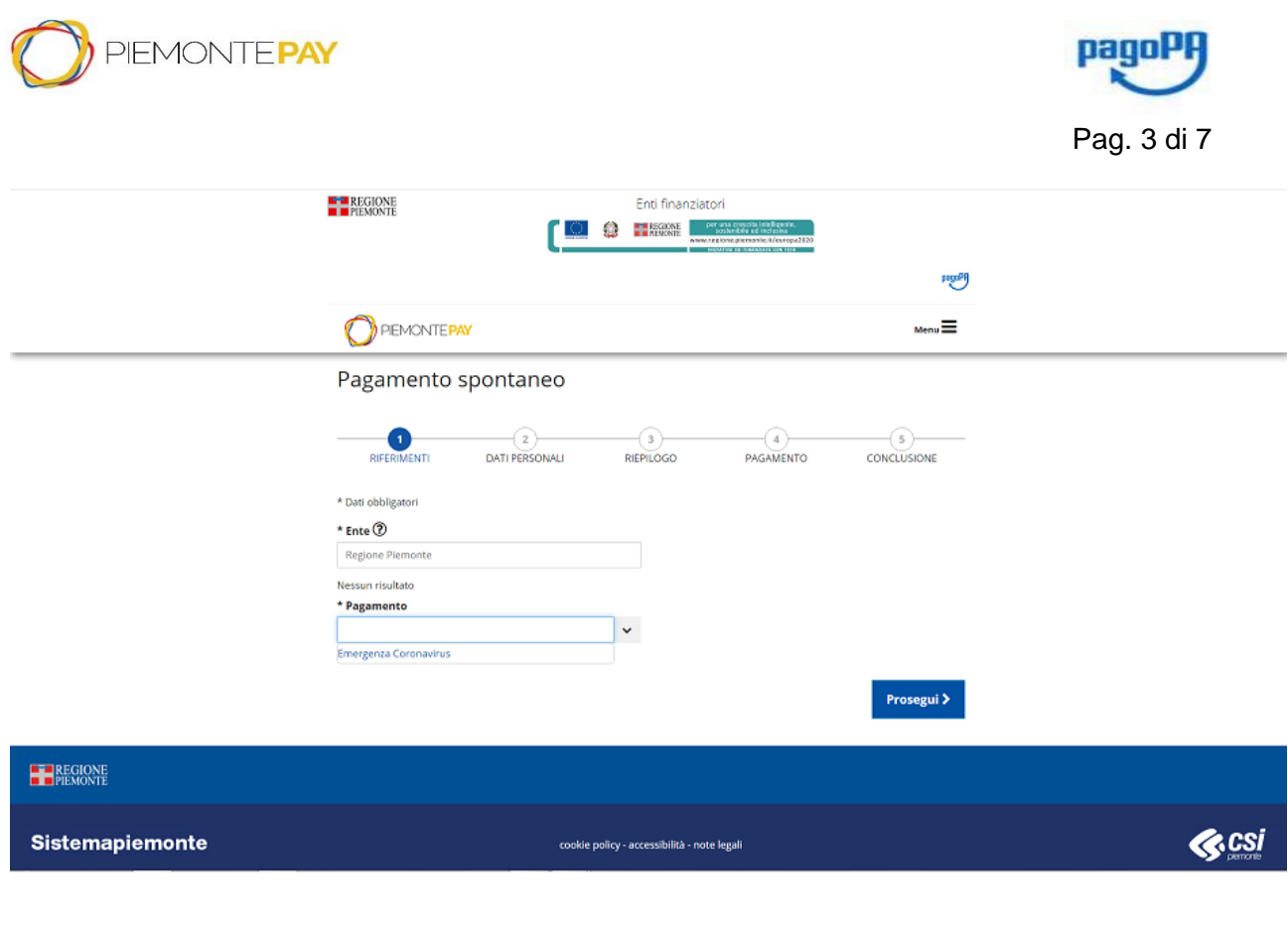

**Figura 2 – Sezione pagamento spontaneo - Riferimenti - Scelta Pagamento**

Dopo aver compilato i campi obbligatori, per proseguire si preme il bottone **Prosegui** > . Il sistema presenta la seguente videata:

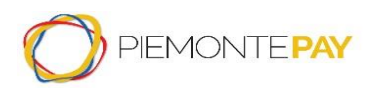

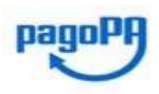

Pag. 4 di 7

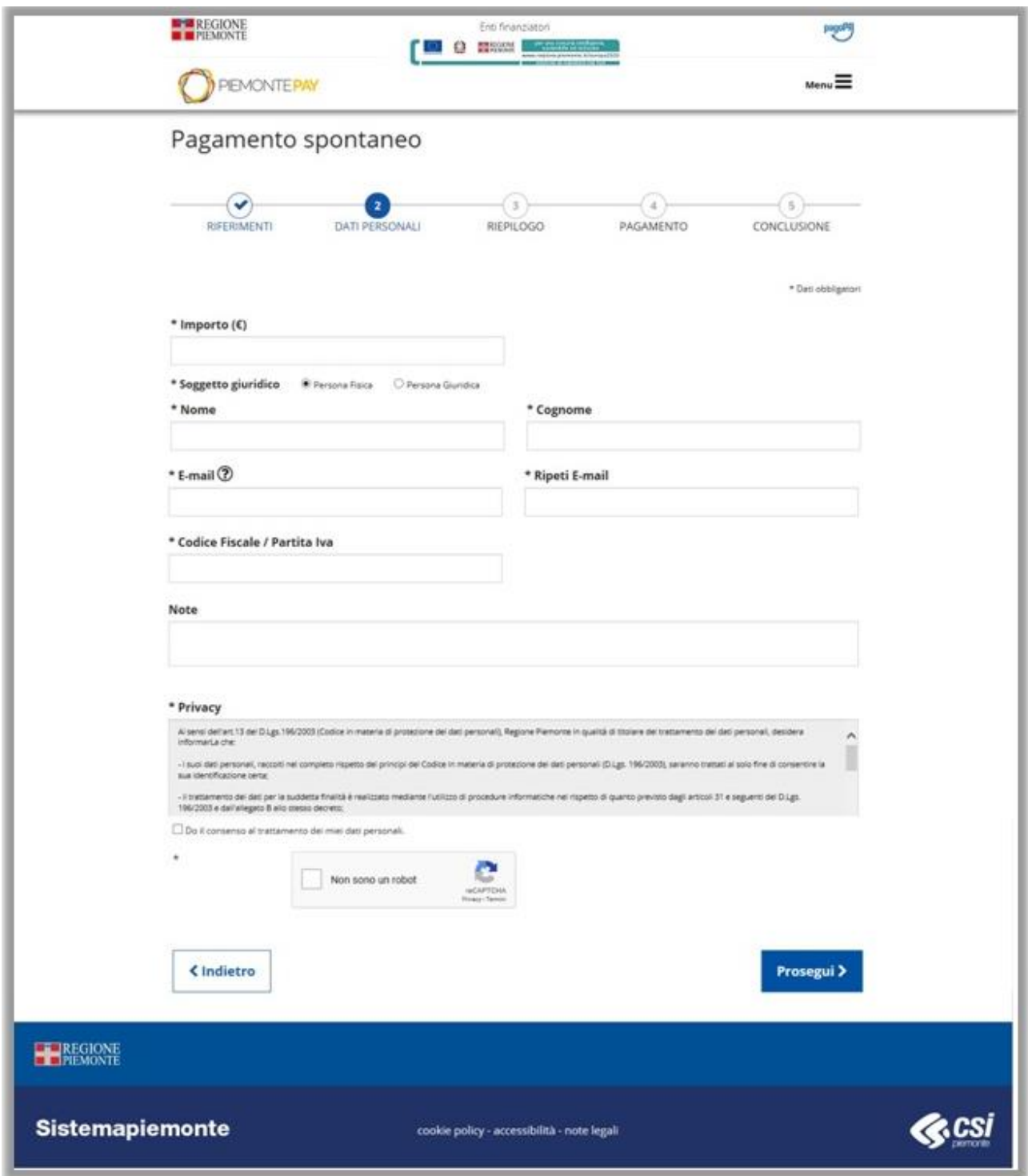

**Figura 3– Sezione pagamento spontaneo - Dati personali**

L'utente deve inserire il valore in euro dell'importo che vuole donare, scegliere se si tratta di persona fisica o giuridica, inserire nome e cognome, una email valida su cui ricevere la ricevuta di pagamento (si ricorda di non inserire un indirizzo di posta certificata PEC), il codice fiscale o partita IVA della persona che sta effettuando il pagamento, eventualmente delle note, accettare il consenso alla privacy e comunicare al sistema che non si tratta di un sistema automatico robotizzato che sta cercando di effettuare la richiesta.

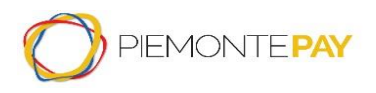

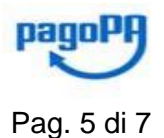

Il sistema effettua le verifiche formali sui dati inseriti e, se corretti, viene visualizzata la seguente videata in cui viene mostrato il riepilogo dei dati inseriti al passo precedente.

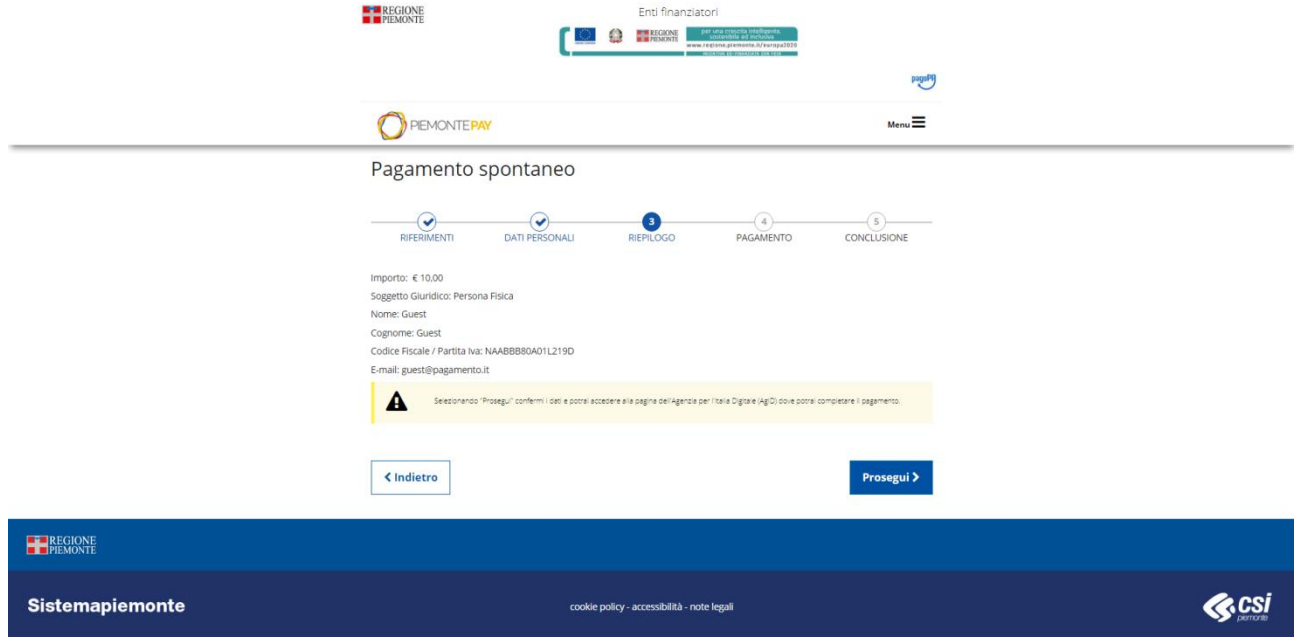

**Figura 4 – Sezione pagamento spontaneo - Riepilogo**

Sezionando il bottone *Prosegui,* l'utente conferma i dati e accede alla pagina dedicata al pagamento della *Pubblica Amministrazione italiana nazionale (pagoPA)* per completare il pagamento (ovvero la pagina del WISP, Wizard Interattivo di Scelta del Prestatore di Servizi di Pagamento).

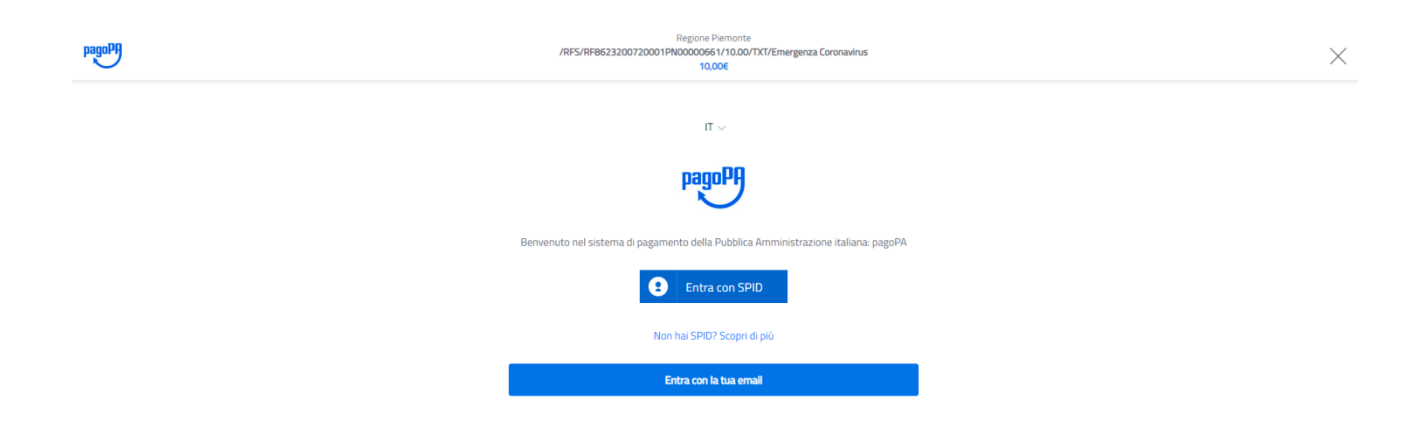

#### **Figura 5 – Sezione elenco canali di pagamento – sito nazionale pagoPA**

L'accesso può avvenire tramite credenziali SPID o *indirizzo di email che si raccomanda* (si ricorda di non inserire un indirizzo di posta certificata PEC). Una volta effettuato l'accesso, il sistema visualizza una videata in cui l'utente deve accettare le disposizioni per la privacy.

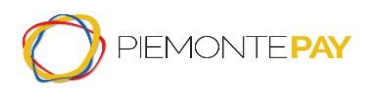

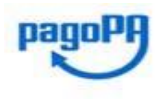

Pag. 6 di 7

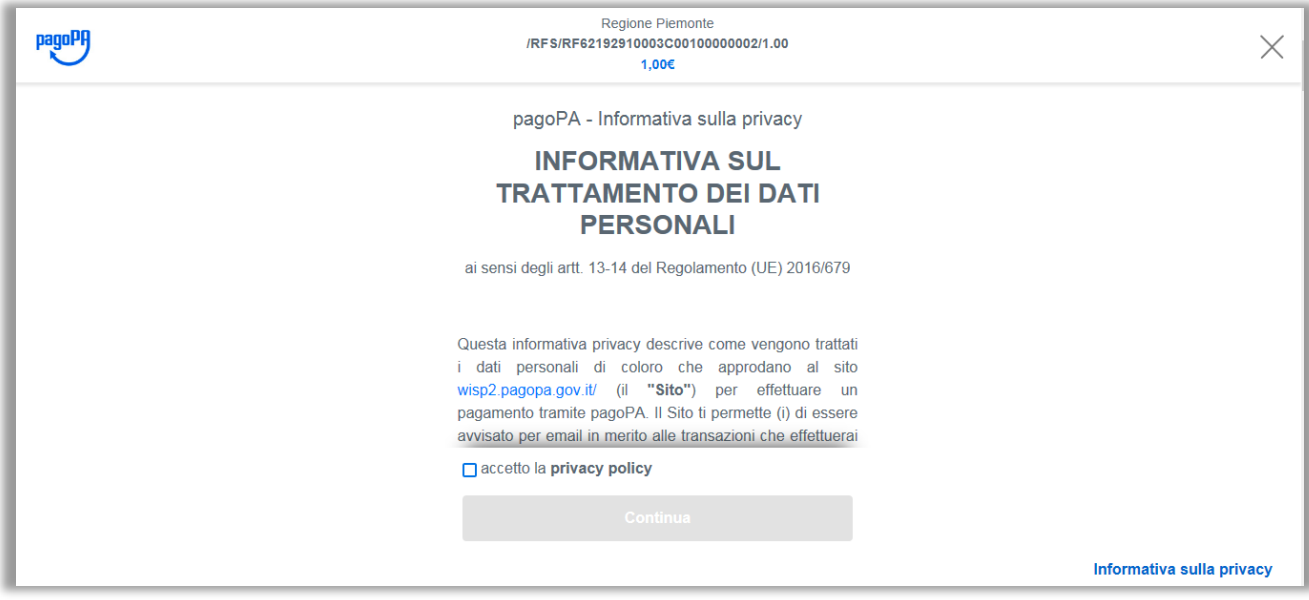

**Figura 6– Sezione elenco canali di pagamento – sito nazionale pagoPA**

Dopo aver premuto il tasto "*Continua*", l'utente sceglie la modalità di pagamento mediante i canali messi a disposizione da pagoPA il pagamento viene effettuato sul sito del Prestatore di Servizi a Pagamento (PSP) automaticamente proposto.

Al termine dell'operazione di pagamento, viene visualizzato un messaggio riepilogativo dell'esito dell'operazione come riscontro per il Privato (cittadini e imprese).

Se l'operazione è andata a buon fine, la maschera visualizzata è quella mostrata in seguito; in caso di operazione annullata, il messaggio avrà differente colore (giallo).

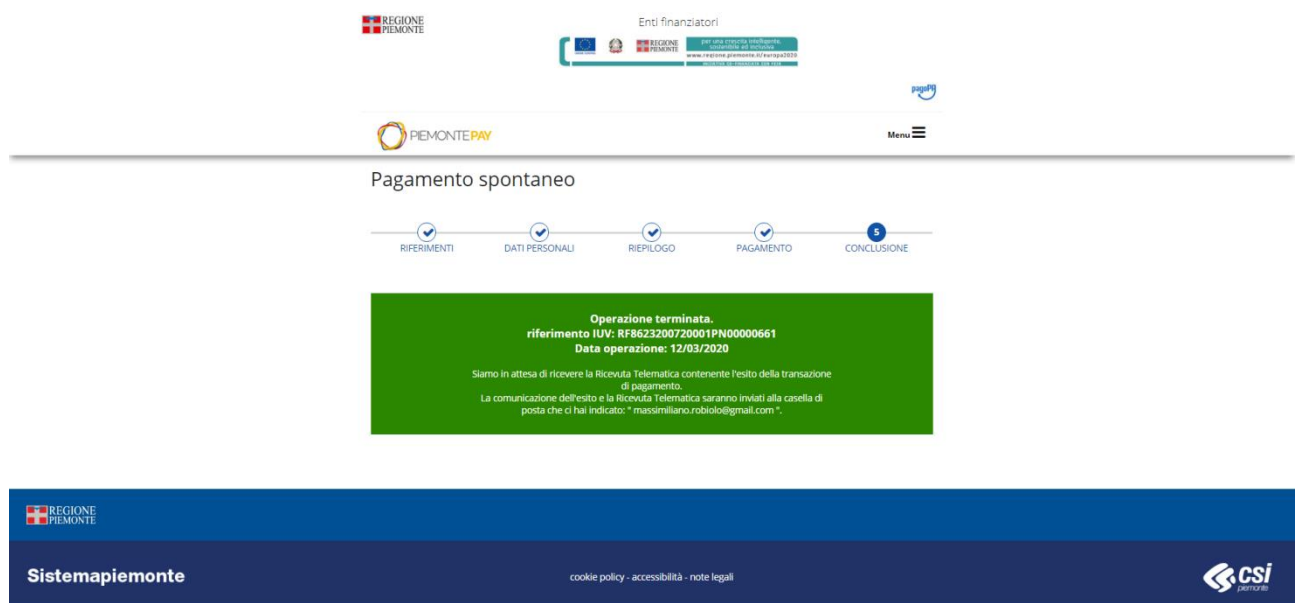

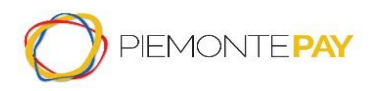

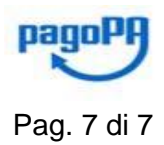

**INIZIATIVA CO-FINANZIATA CON FESR** 

#### **Figura 7 – Sezione pagamento - Conclusione**

Una volta concluse le operazioni di pagamento verranno inviate delle *email* che attestano la conclusione del pagamento e che riportano la ricevuta telematica del pagamento effettuato.

## **Glossario e riferimenti**

La tabella seguente descrive alcuni acronimi e termini specifici utilizzati nel documento.

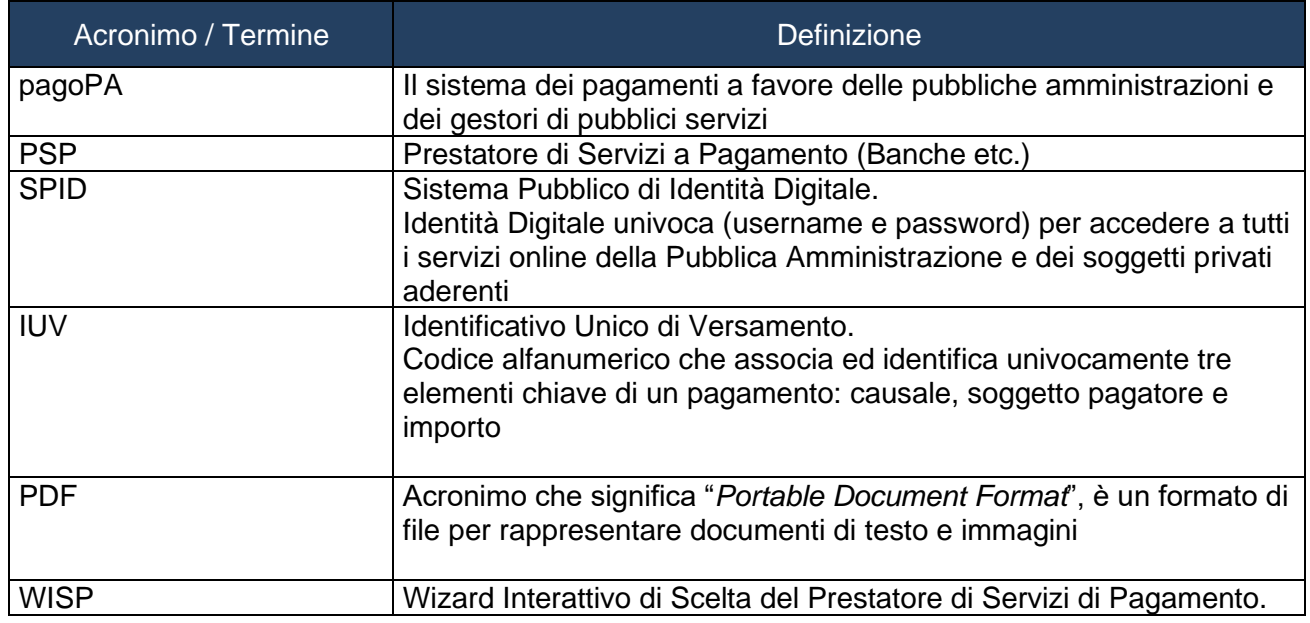

### **1. Nota sul finanziamento del Progetto**

Il Progetto PiemontePAY è finanziato dalla Regione Piemonte con fondi strutturali europei

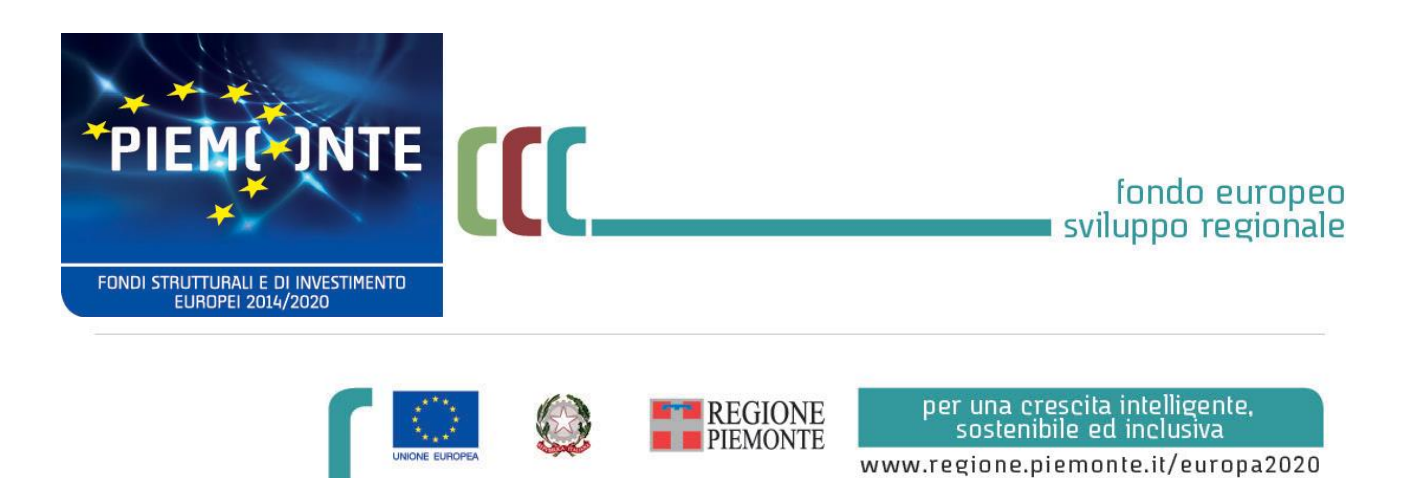